## **Инструкция для подключения к системе ВКС на платформе TrueConf 8**

- 1. Для подключения к платформе ВКС необходимо произвести загрузку и установку приложения Trueconf по данной ссылке **[https://tc.unitech-mo.ru](https://tc.unitech-mo.ru/)**
- 2. На открывшейся странице следует нажать «Скачать приложение»

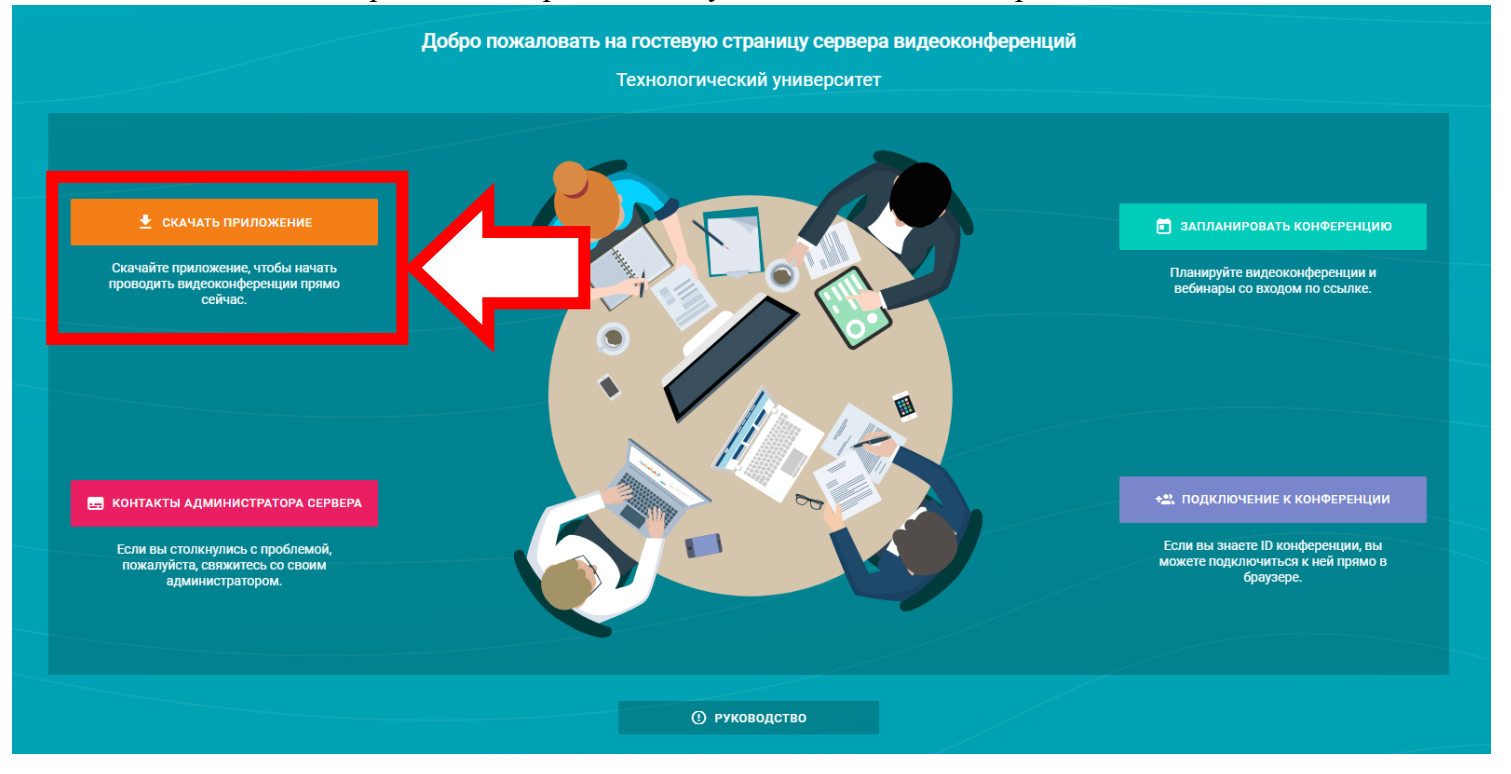

3. На данном этапе необходимо выбрать подходящую операционную систему и ее разрядность (по умолчанию выбрано приложение для windows) и нажать «скачать»

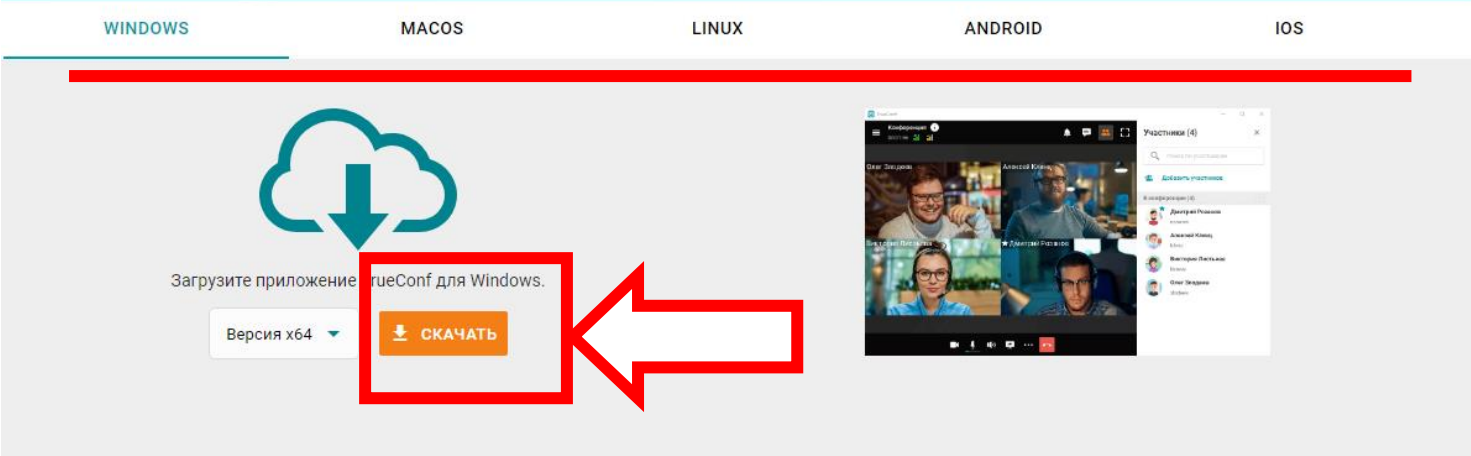

4. Дождавшись окончания загрузки необходимо установить приложение для этого дважды нажав по загруженному файлу и проследовать графической инструкции ниже.

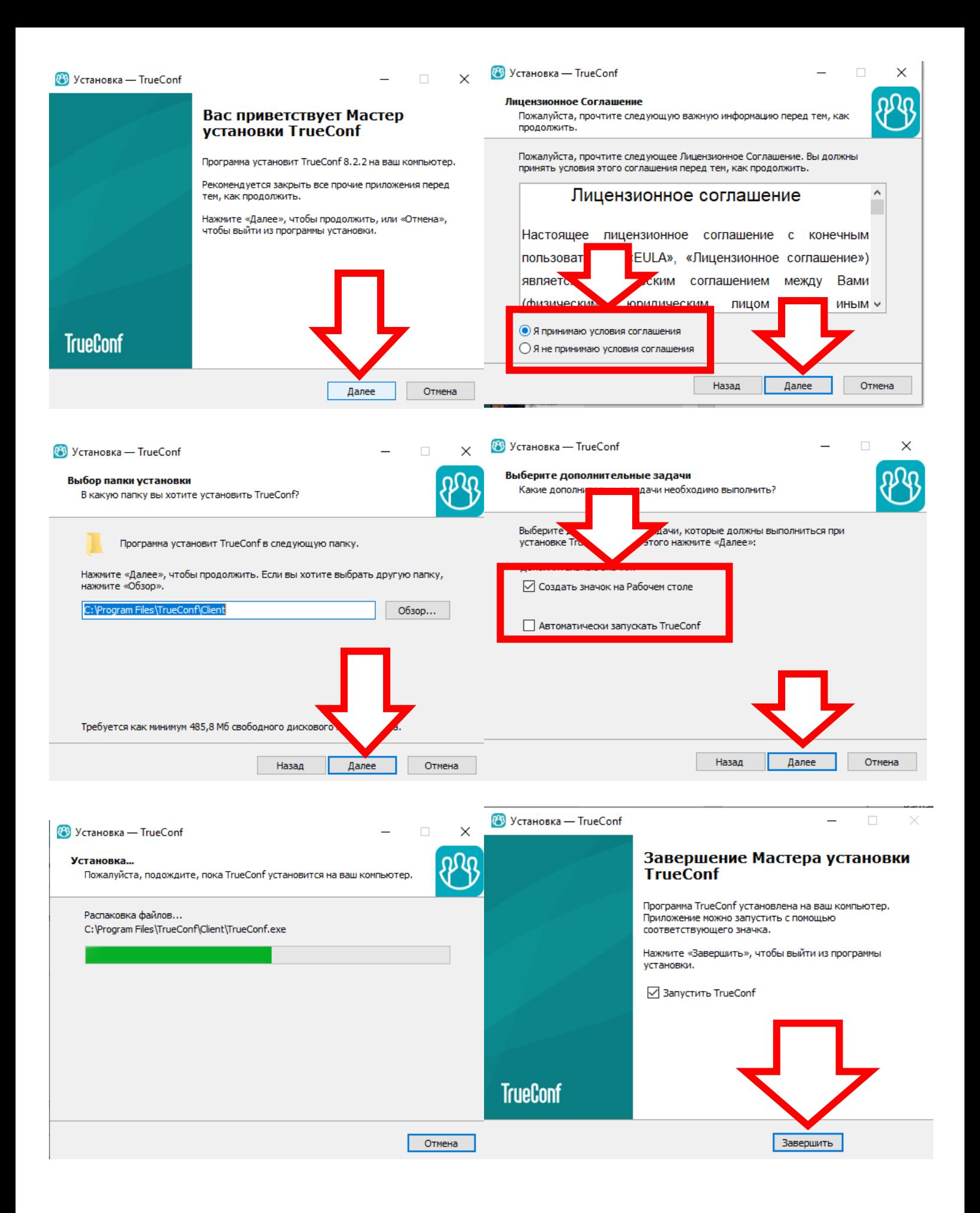

5. После окончания установки программы пройдите по ссылке ВКС, введите свое имя и нажмите энтер применяя его.

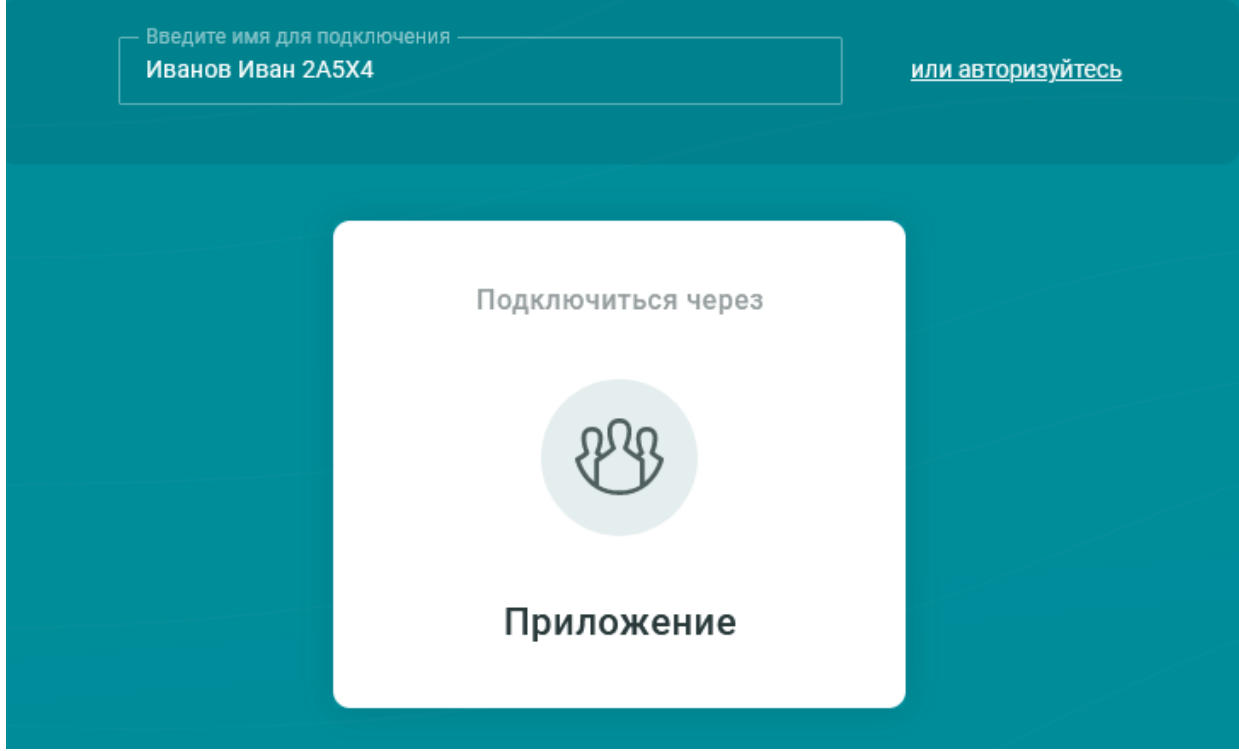

6. При необходимости вы можете изменить имя нажав кнопку изменить.

Вы вошли как Иванов Иван 2А5Х4 Изменить

7. Нажмите кнопку подключится через приложение.

8. Подключаясь к конференции Вы видите только выступающих а выступающие видят вас всех

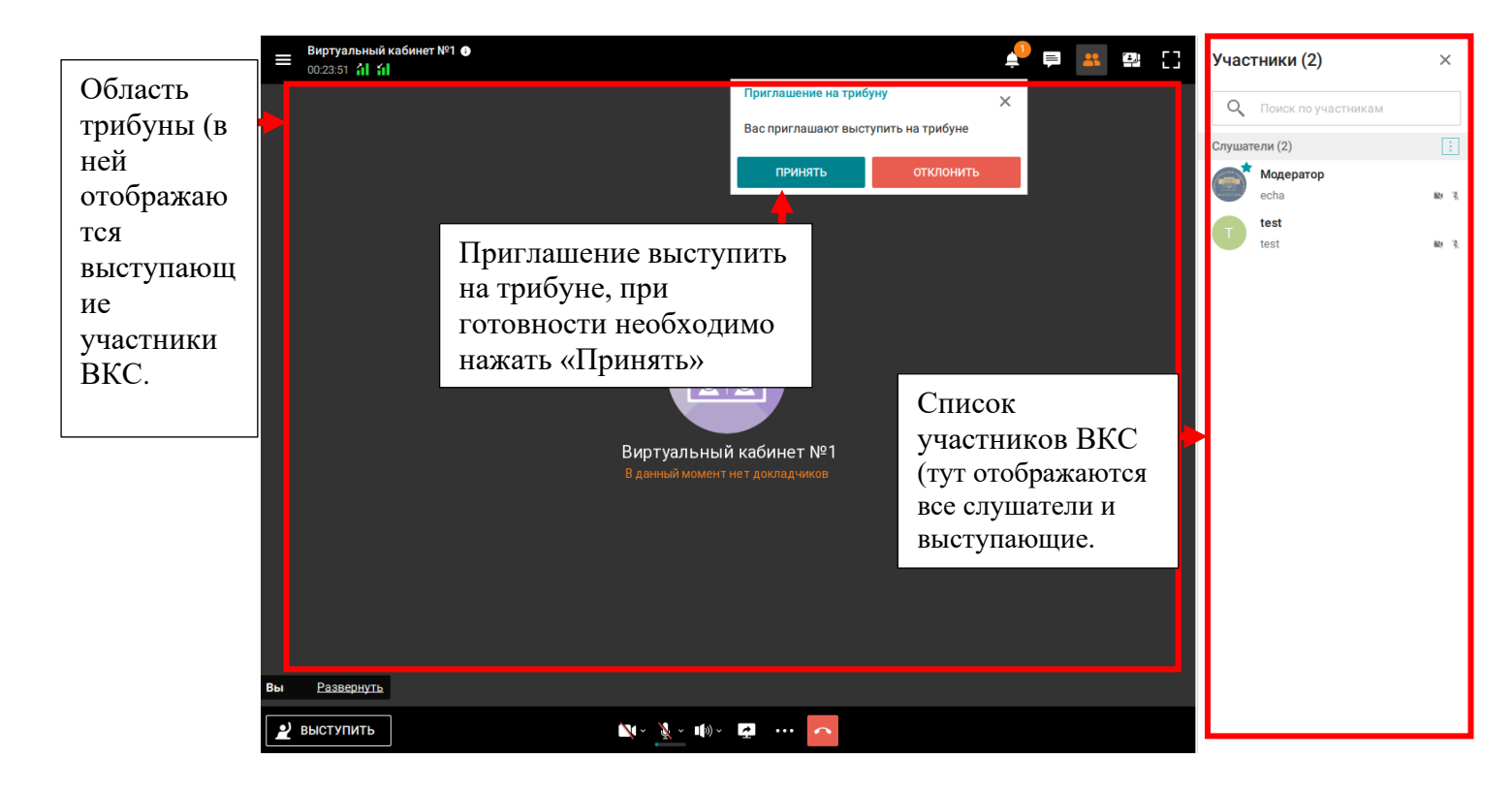

На нижней панели располагаются элементы управления:

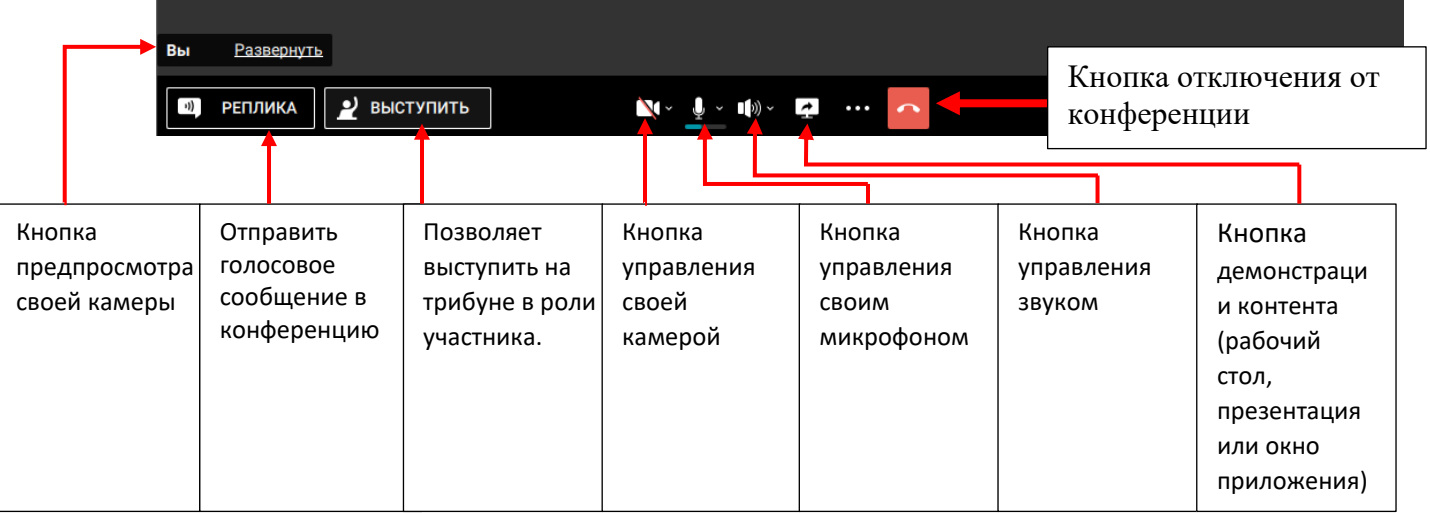

9. Если во время проведения конференции возникли проблемы и Вас не слышат или не видят, то необходимо боковой панели интерфейса выбрать настройки и проверить исправность подключенного оборудования.

Виртуальный кабинет №1 + 00:03:54 al al

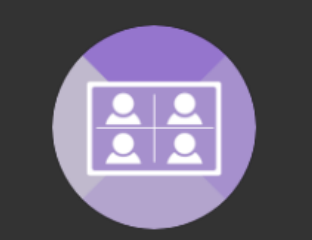

Виртуальный кабинет №1 В данный момент нет докладчиков

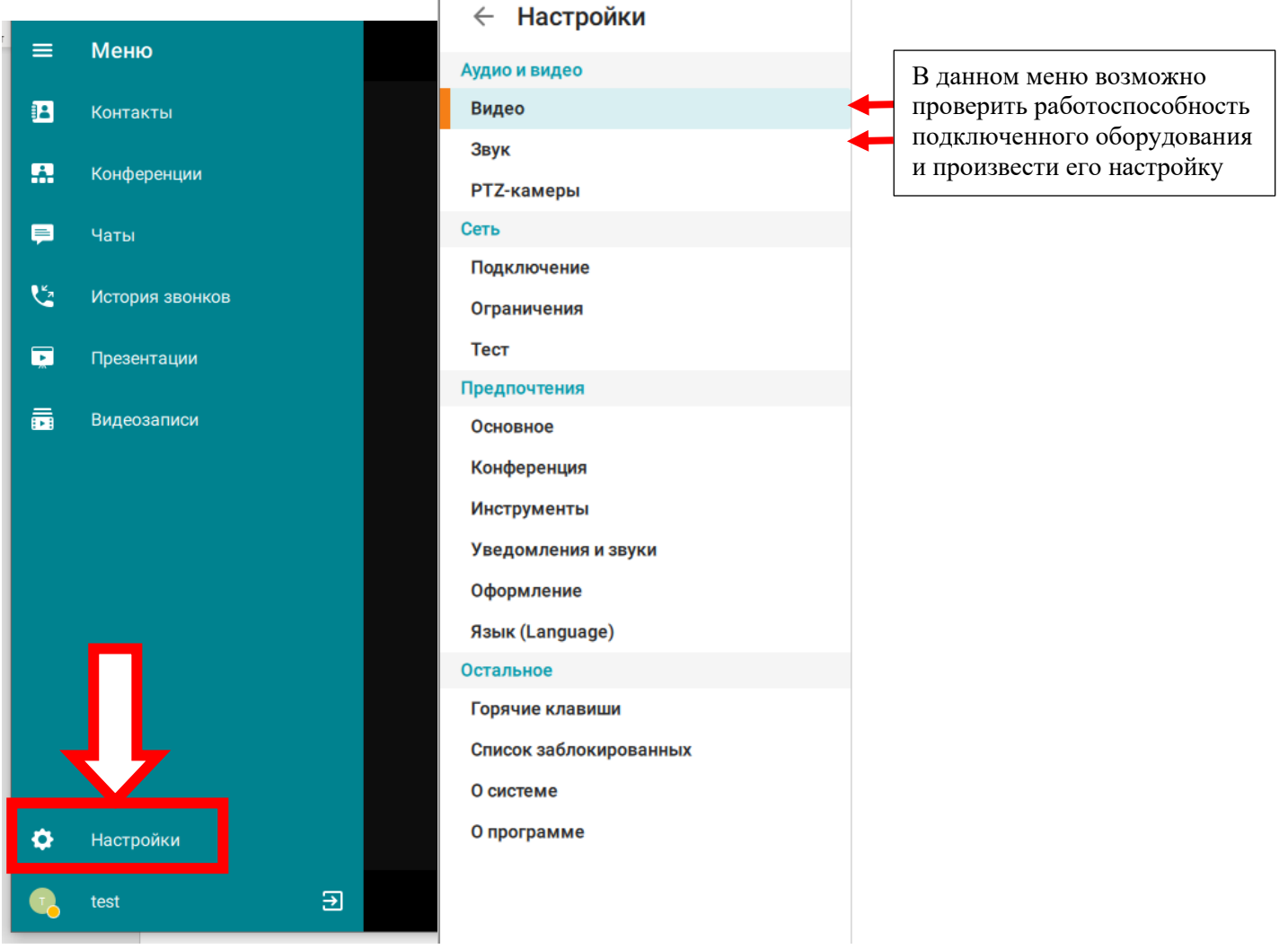

10. Если вы подключили к конференции, Вас видят и слышат другие участники, значит настройка была произведена правильно.